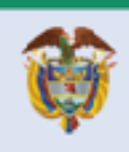

El progreso<br>es de todos

### **DIRECCION DE COMERCIO EXTERIOR**

## **Subdirección de Diseño y Administración de Operaciones**

**Grupo Diseño de Operaciones de Comercio** 

**Exterior** 

# **GUIA DEL USUARIO SOLICITUD FIRMAS DIGITALES**

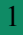

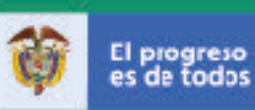

### **SOLICITUD CERTIFICADO DE FIRMA DIGITAL**

La solicitud del certificado de firma digital comprende 7 pasos los cuales deben realizarse en su totalidad.

#### *Paso 1*

Ingresar a la página de la Ventanilla Única de Comercio Exterior -VUCE: www. vuce.gov.co y luego al Módulo "Solicitud de Firma Digital".

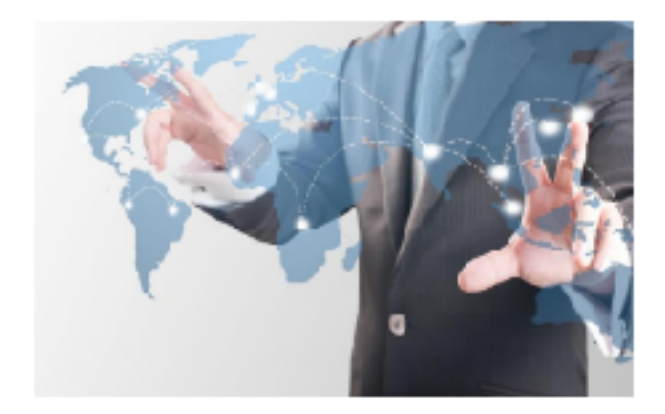

Solicitud de Firma Digital

*Paso 2*  Digite su número de identificación

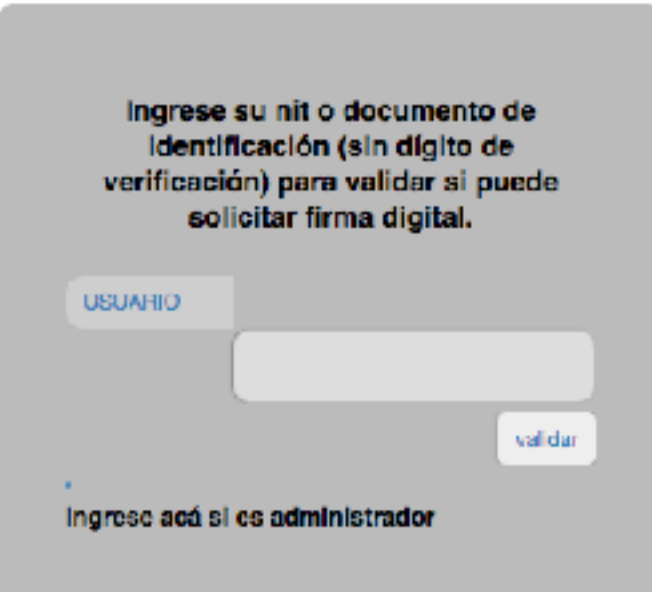

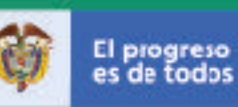

Si el sistema registra una firma vigente para el número ingresado, no le permitirá continuar para hacer una nueva solicitud. Por el contrario, si ya se había registrado anteriormente y no tiene firma vigente, lo enviará a la página de ingreso para que digite sus credenciales y haga su solicitud (paso 5 y posteriores), de no haberse registrado con anterioridad se desplegará el formulario de registro (paso 3).

#### *Paso 3.*

Digite los datos de la empresa, complete la información solicitada y lea cuidadosamente el acuerdo de solicitud de Firma digital.Seleccione la actividad o actividades desarrolladas y los módulos que utilizara en la Ventanilla Única de Comercio Exterior – VUCE.

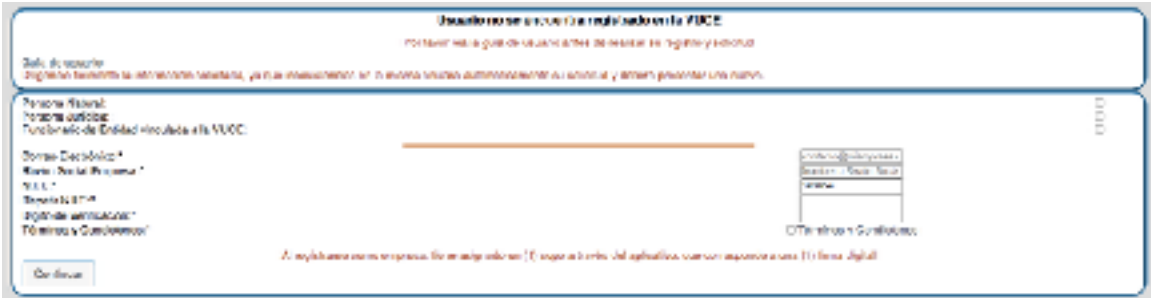

En la pantalla anterior se debe seleccionar el tipo de persona (Natural o Jurídica) y se desplegara la siguiente pantalla en la cual se debe seleccionar la actividad o actividades desarrolladas por la empresa y los módulos de la VUCE en los cuales realizan trámites:

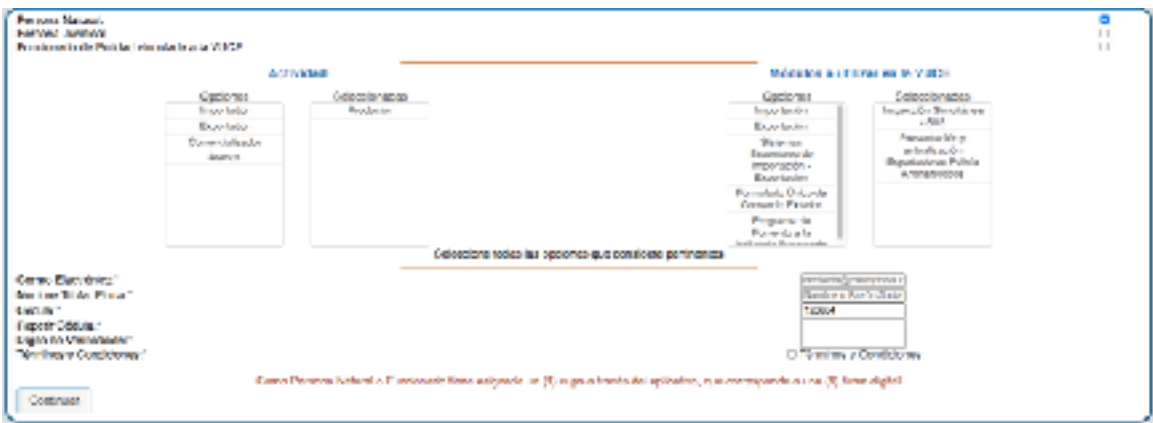

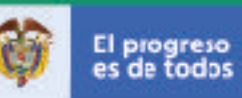

Una vez diligenciada la información dar clic en continuar y el sistema le enviará las credenciales de acceso al correo electrónico registrado.

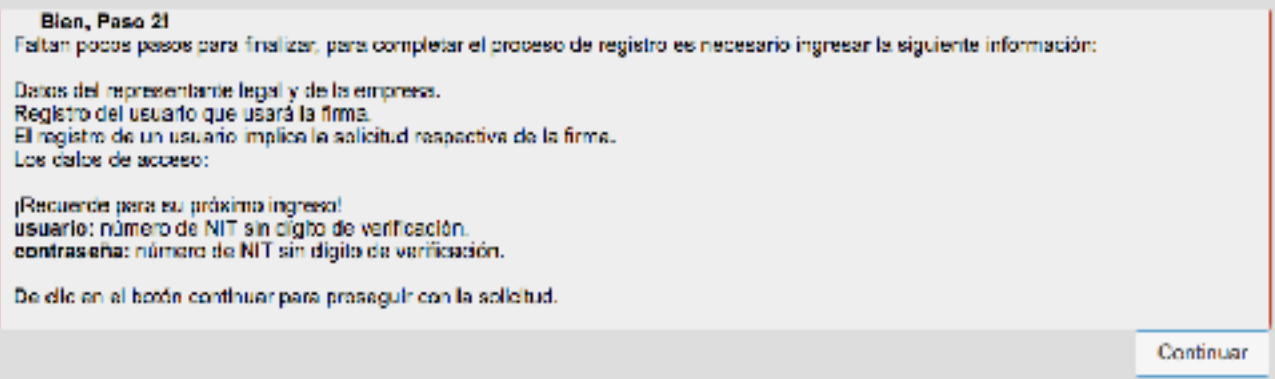

#### *Paso 4.*

Complete la información del representante legal y dar clic en actualizar.

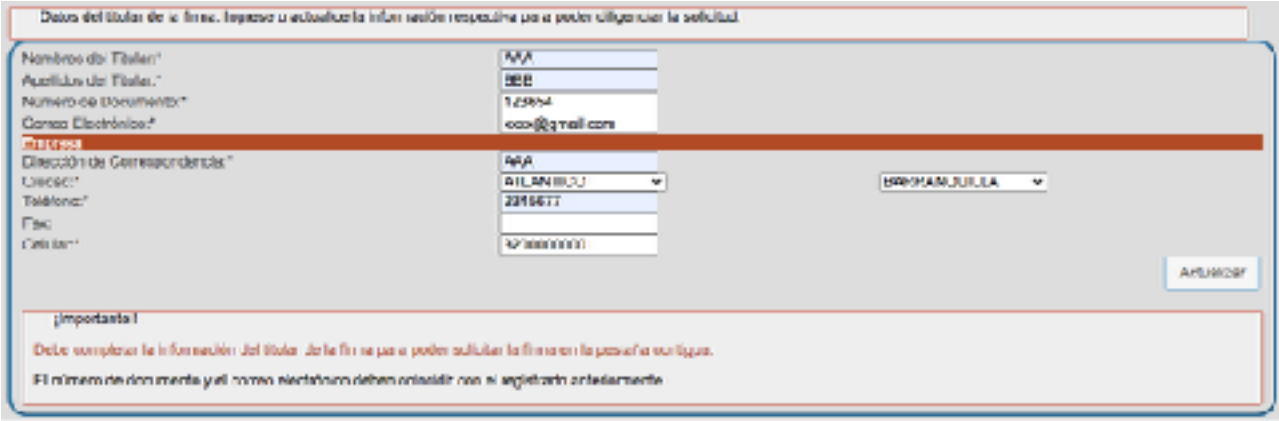

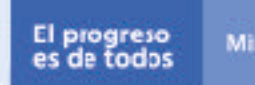

#### *Paso 5.*

En la pestaña 2. "Solicitar Firmas" diligencie el formulario con la información del titular y solicite la firma.

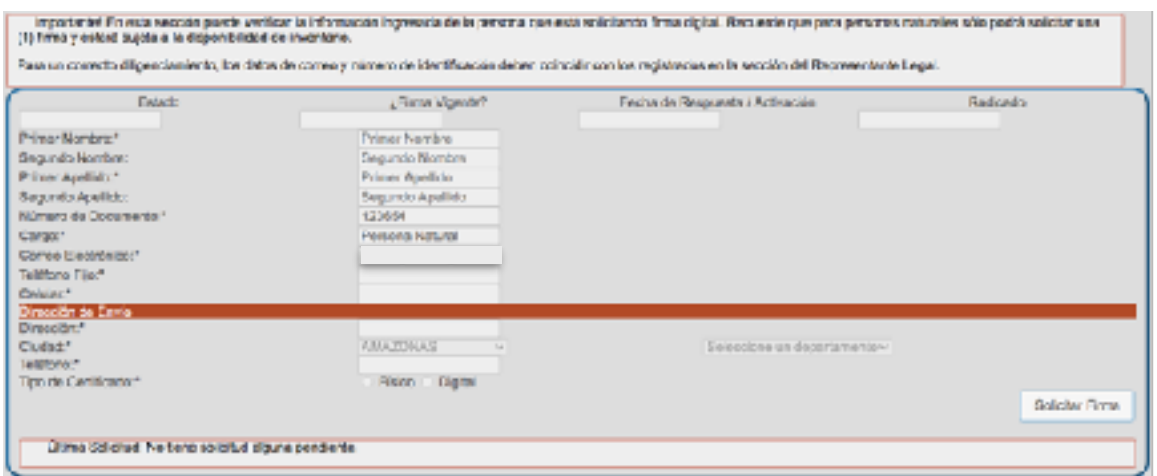

Se asignarán dos tipos de firmas: a) físicas y b) digitales y su asignación dependerá del domicilio del usuario solicitante.

#### *Paso 6.*

Si su cupo fue pre-aprobado y en la plataforma el estado se encuentra en RECEPCIÓN DE DOCUMENTOS", debe enviarse la documentación indicada al correo autoridaderegistro@colombia.camerfirma.com, para su validación, y se procederá a la entrega y activación de la firma.

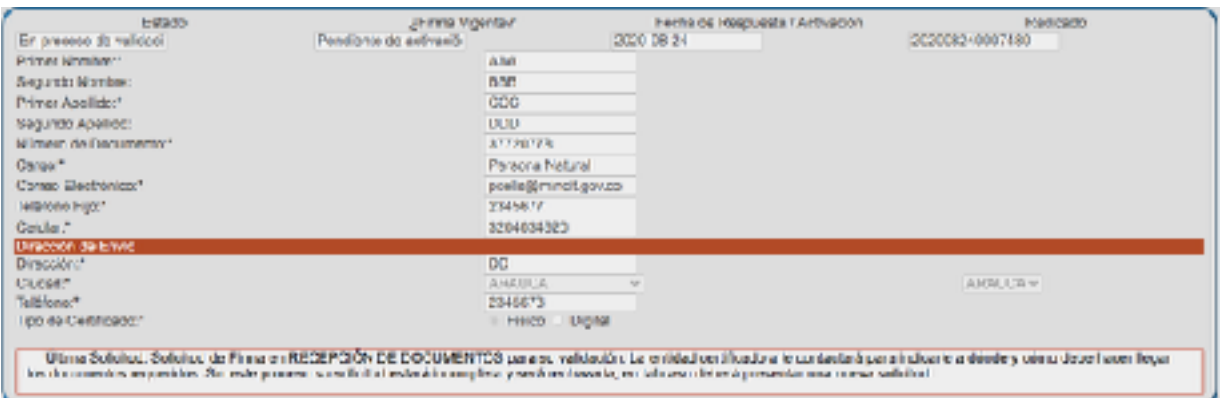

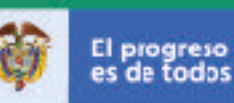

#### **Paso 7.**

Una vez aprobada la solicitud por la empresa certificadora su estado cambiara a "APROBADA" y se enviará notificación al correo electrónico suministrado.

El Certificado de Firma Digital o Token USB se enviara a la dirección de envío registrada.

#### **NOTAS ACLARATORIAS Y OTRAS FUNCIONALIDADES**

#### **1. Notificaciones vía correo electrónico**

*El sistema enviará correos en los siguientes casos:* 

- a. Cuando el usuario se registra, se envían las credenciales de ingreso (paso 3)
- b. Cada vez que se realice una nueva solicitud a través del aplicativo (solicitar firma, cancelación de la firma, renovación de la firma), se notificará indicando el número de solicitud.
- c. Cuando el Ministerio de Comercio, Industria y Turismo apruebe o rechace una solicitud, indicando las instrucciones a seguir, o aclarando las razones de rechazo de la solicitud respectivamente.

#### **2. Olvido de credenciales de autenticación**

Si el usuario olvida su contraseña, puede solicitar una nueva mediante el aplicativo y le será enviada al correo registrado en el **paso 3.** 

#### **3. Solicitud de la cancelación de firma**

La anulación de una firma vigente podrá solicitarse desde el momento en que es activada, hasta faltando 30 días para su vencimiento.

#### **4. Solicitud de la cancelación de firma**

La anulación de la firma vigente podrá solicitarse desde el momento en que es activada, hasta faltando 30 días para su vencimiento.

#### **5. Renovación de firma**

El aplicativo activa el respectivo botón de renovación de firma si falta menos de 30 días para el vencimiento de la firma o si se encuentra vencida. En este último

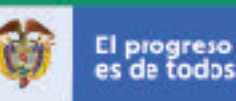

caso equivale a solicitar una nueva firma.

#### **5. Desvinculación de usuario**

Este botón estará disponible si no existe una solicitud pendiente o una firma vigente. Esta opción es útil si requiere modificar algún dato del funcionario, primero deberá desvincularlo y podrá actualizar la información reactivándolo nuevamente (ver siguiente característica).

El titular desvinculado aparecerá listado en la tercera pestaña (**Usuarios Inactivos**).

#### **6. Usuarios Inactivos**

Si requiere modificar la información del formulario, primero desvincule al usuario (característica anterior) y luego en la pestaña Usuarios Inactivos reactive el usuario, esto abrirá un formulario de actualización de datos y podrá solicitar la firma.

#### **7. Seguimiento de solicitudes**

La información respecto a su firma vigente o a su última solicitud puede consultarla entrando al aplicativo. Encontrará el estado de la misma, su vigencia y la fecha de respuesta respecto a la misma.

#### **CONDICIONES PARA EMISIÓN Y REPOSICION DE CERTIFICADOS DIGITA-LES**

Para la emisión del certificado digital se requieren los siguientes documentos solicitados por la Empresa certificadora seleccionada por el Ministerio (Camerfirma):

#### **Certificado de Pertenencia a Empresa**

La documentación en formato digital es la siguiente:

- 1. Fotocopia de lo cédula de ciudadanía del suscriptor del certificado digital.
- 2. RUT de lo entidad.

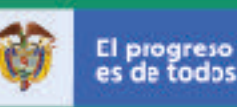

3. 3. Certificación donde conste la vinculación como funcionario de lo Empresa.

#### **Representación de la Empresa**

La documentación en formato digital es la siguiente:

- 1. Fotocopia de la cédula de ciudadanía del suscriptor del certificado digital.
- 2. RUT de lo entidad.
- 3. Copia del Registro en Cámara de Comercio o documento en donde conste su condición como representante legal de la Entidad.

Los documentos citados deberán enviarse a Camerfirma a través del correo electrónico autoridaderegistro@colombia.camerfirma.com, e indicar en el asunto el número de radicado de la solicitud de firma digital generado por el sistema de la Ventanilla Única de Comercio Exterior (VUCE)

Nota 1: Para el caso de Policía Antinarcóticos la solicitud debe realizarse UNI-CAMENENTE para el Representante Legal